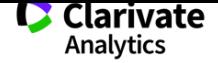

# 1 如何在 Web of Science™平台创建个人图书馆?

在 Web of ScienceTM 平台您可以免费注册使用 EndNoteTM 网络版软件并建立 自己的个人图书馆,您不仅可以把在 Web of ScienceTM 平台上检索到的文献保存 在图书馆中,还可以将其他来源的文献保存在其中,以备将来查询和使用。

## 1.注册个人账号

首先用您已有的 E-mail 邮箱在 Web of ScienceTM 平台中进行注册。请注意: 如果您在 Web of Science™ 平台中创建跟踪服务时已经注册过,则不用反复注册, 这个 E-mail 地址和密码在整个 Web of ScienceTM 平台可以通用。如果是第一次注 册,注册方式如下:

登录 http://webofscience.com 进入 Web of Science<sup>TM</sup> 平台。

❶ 在页面右上端点击"登录"下拉菜单中的"注册";

❷ 在新弹出的登记窗口中,输入您已有的电子邮件地址,并确认电子邮件 地址后,点击"继续";

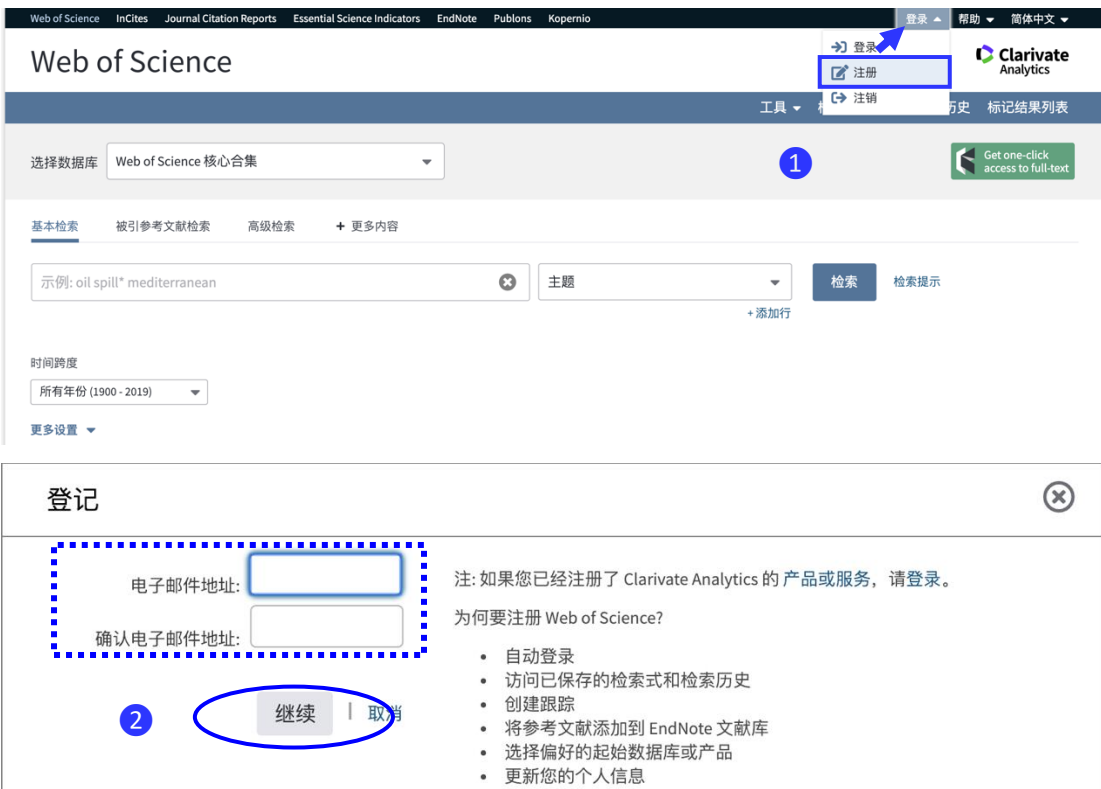

更新日期:2019/02 1 ❸ 跳转至填写个人信息登记页面,请注意:密码必须大于、等于8位,并至

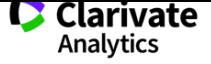

少包含: 一位0-9的数字, 一位字母及一位特殊符号:!  $@# $ \% \wedge * () \sim \{\}$ 

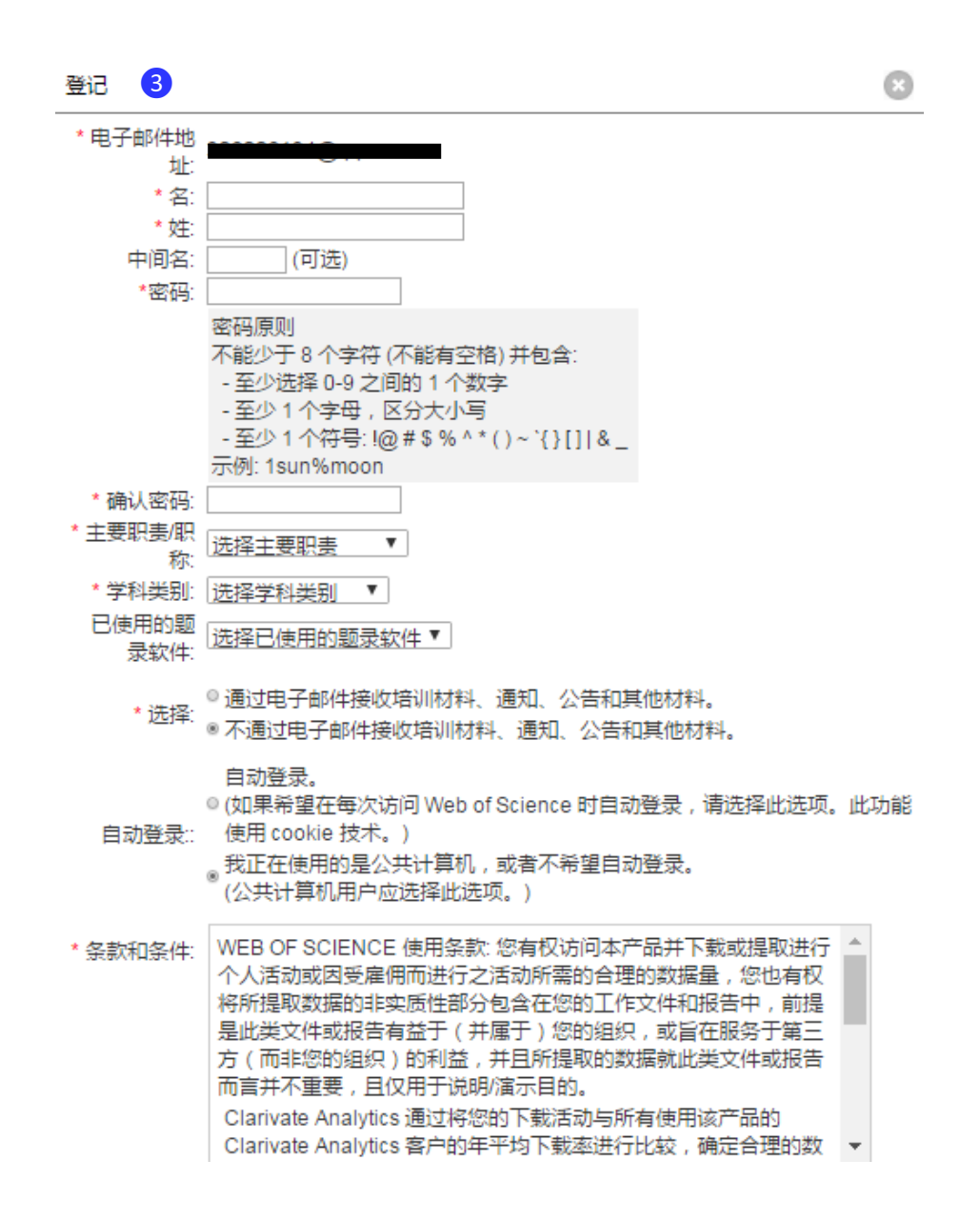

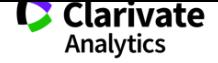

## $2.\overline{\mathbb{B}}$ 录 EndNote<sup>TM</sup> 网络版

注册成功后, 每次访问 Web of Science™ 平台时, 点击页面顶端导航栏的 EndNote™(1)或"我的工具"中的"EndNote™"(2)都可以进入自己的个人图 书馆。

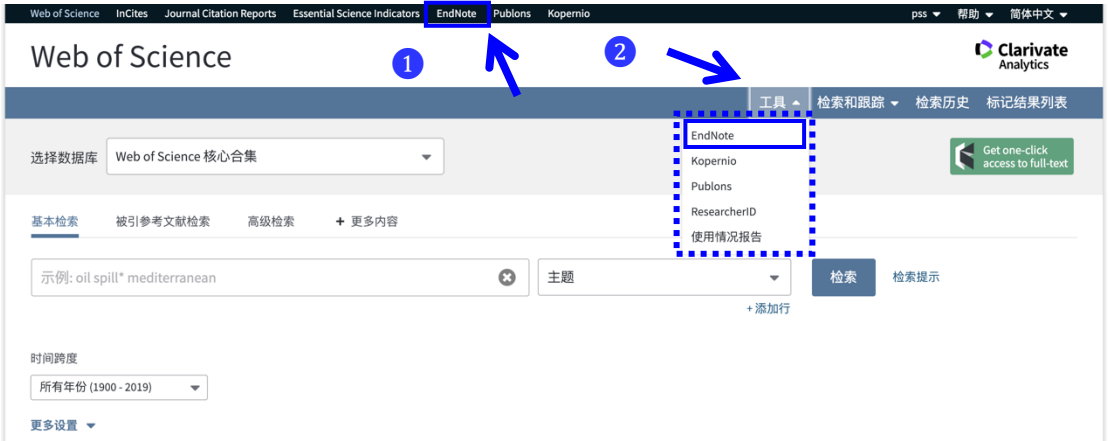

 $\overline{3}$  初次登录 EndNote<sup>TM</sup> 网络版, 您将看到如下图所示的界面, 左下方您可 以选择显示语言版本,点击右侧"显示快速入门指南",您即可看到包括三个模块 的入门指南:查找、存储并共享、创建,这也是我们使用 EndNoteTM 网络版时一 般会涉及到的步骤。

 $\overline{4}$  "查找"可以理解为资源建设: Web of Science<sup>TM</sup> 平台的资源以及许多其他 数据库的资源都可以导入 EndNote TM 网络版,此外,参考文献还可以通过手动输 入以及检索在线数据库的方式导入,同时新版的 EndNote ™ 新增了"找出最合适 您的期刊"这一功能,可以为您的投稿提供参考;

 $\overline{6}$  "存储并共享"可以创建不同的组,主要用来解决对导入到 EndNote<sup>TM</sup> 网 络版中资源的分类管理工作,同时可以帮您查找出重复的参考文献,此外,创建 的组还可以用来与同事/同学/朋友间共享;

 $\overline{6}$  "创建"中的"边写作边引用"功能插件 (Cite While You Write<sup>TM</sup>) 成功安装 到 Word 后,在保证互联网畅通的情况下,您在 Word 中就可以边写作边引用您 保存在个人图书馆中文献的题录信息了。同时,"边写作边引用"功能插件可以一 键式格式化您文后的参考文献格式。

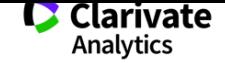

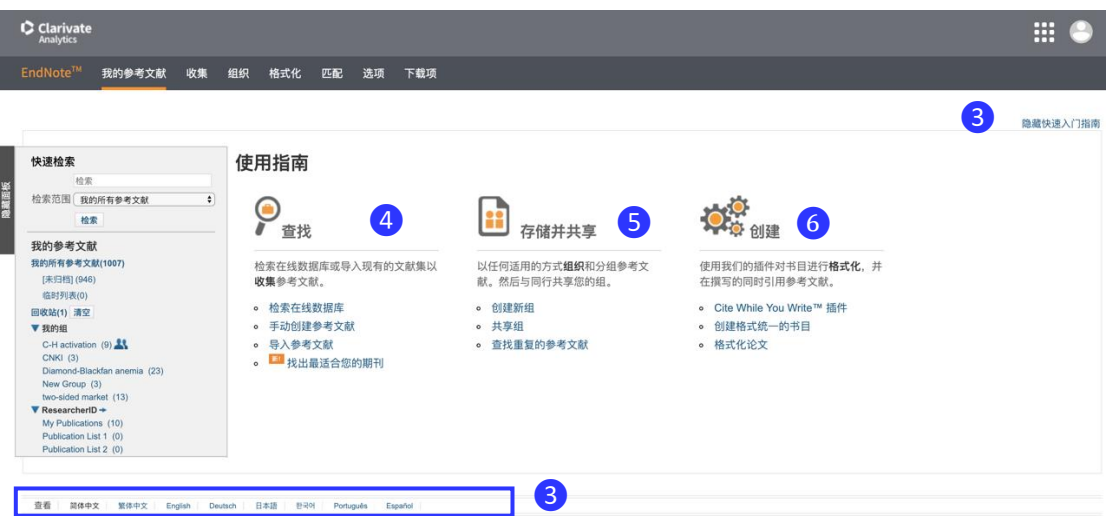

## 3.结论

在 Web of ScienceTM 平台您只需要简单注册就可以拥有自己的个人图书馆, 您可以利用这个图书馆保管文献资料,还可以利用其中的"边写作边引用"功能来 规范文中和文后参考文献格式,提高论文写作效率。

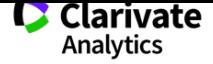

# 2 如何将 Web of Science™ 平台以及其他数据库的文献导入

# 到自己的图书馆中

在 Web of ScienceTM 平台您可以免费注册使用 EndNoteTM 网络版软件并建立 自己的个人图书馆,您不仅可以把 Web of Science™ 平台检索到的文献保存在图 书馆中,还可以将其他来源的文献保存在其中,以备将来查询和使用。

## 1.注册个人账号

首先用您已有的 E-mail 邮箱在 Web of ScienceTM 平台中进行注册。请注意: 如果您在 Web of Science™ 平台中创建跟踪服务时已经注册过,则不用反复注册, 这个 E-mail 地址和密码在整个 Web of ScienceTM 平台可以通用。如果是第一次注 册,注册方式如下:

登录 http://webofscience.com 进入 Web of Science<sup>TM</sup> 平台。

❶ 在页面右上端点击"登录"下拉菜单中的"注册";

❷ 在新弹出的登记窗口中,输入您已有的电子邮件地址,并确认电子邮件地 址后,点击"继续";

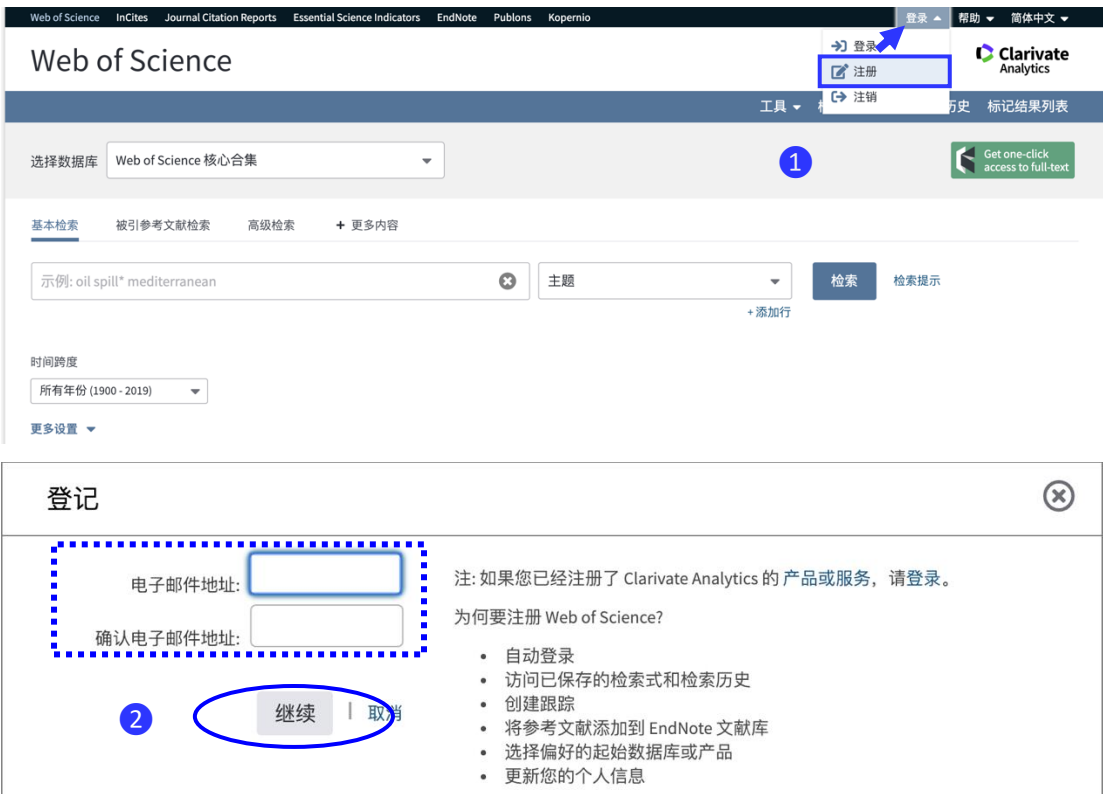

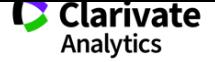

❸ 跳转至填写个人信息登记页面,请注意:密码必须大于、等于8位,并至少 包含:一位0-9的数字,一位字母及一位特殊符号:!@ # \$ % ^ \*()~{ }。

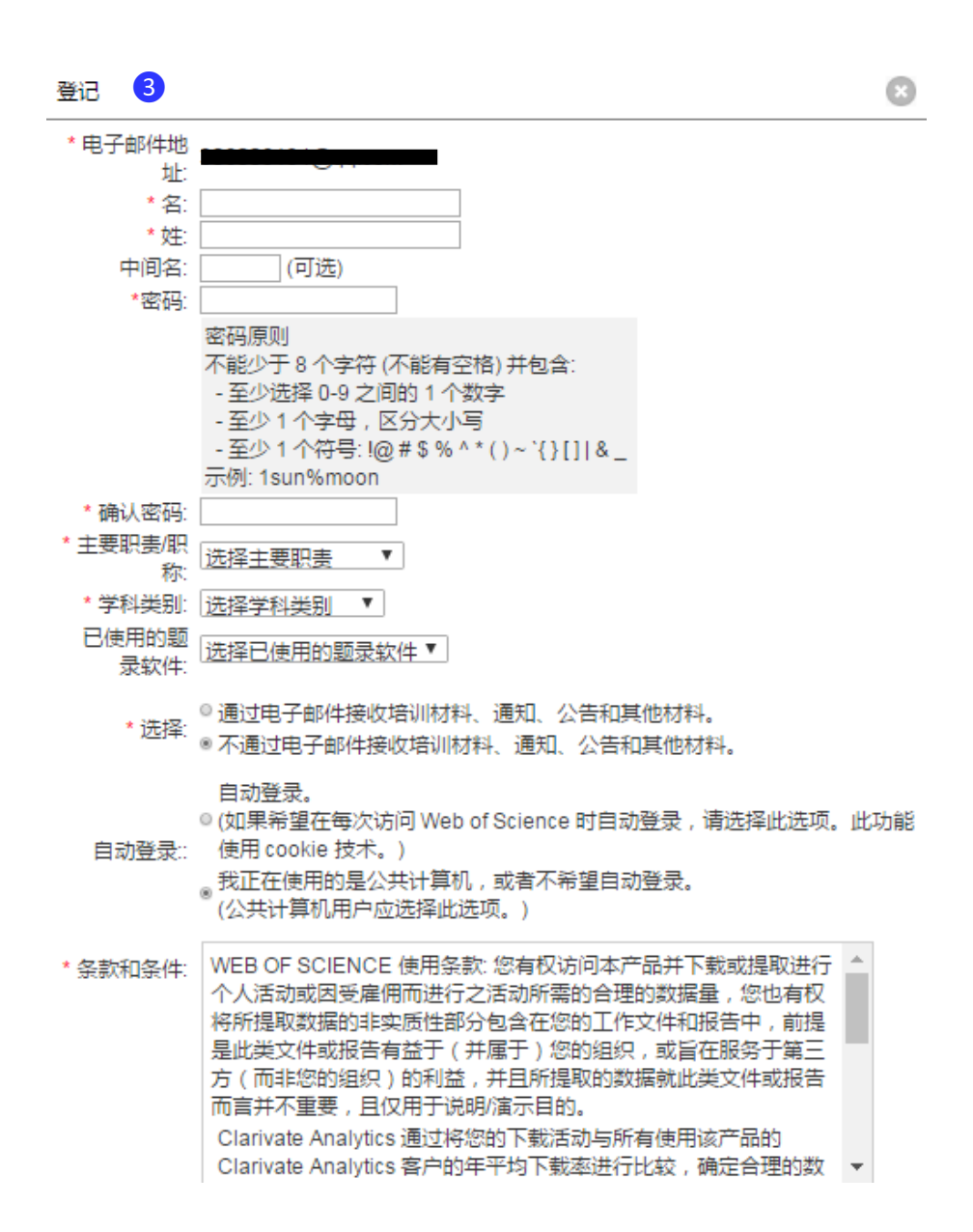

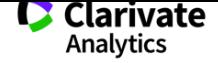

### $2.\overline{\mathbb{B}}$ 录 EndNote<sup>TM</sup> 网络版

注册成功后, 每次访问 Web of Science™ 平台时, 点击页面顶端导航栏的 EndNote™ (●)或"我的工具"中的"EndNote™" (2) 都可以进入自己的个人图 书馆。

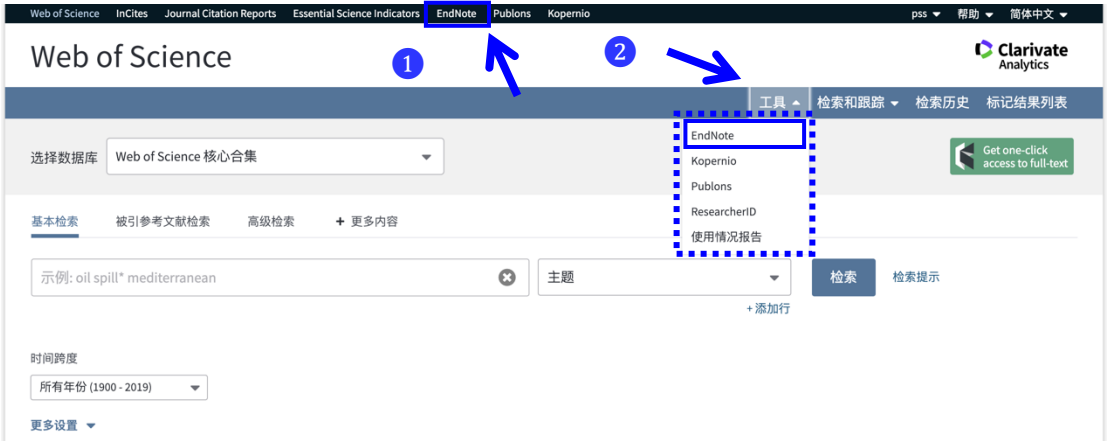

 $\overline{3}$  初次登录 EndNote<sup>TM</sup> 网络版, 您将看到如下图所示的界面, 左下方您可 以选择显示语言版本,点击右侧"显示快速入门指南",您即可看到包括三个模块 的入门指南:查找、存储并共享、创建,这也是我们使用 EndNoteTM 网络版时一 般会涉及到的步骤;

❹ "查找"可以理解为资源建设:Web of ScienceTM 平台的资源以及许多其他 数据库的资源都可以导入 EndNote™ 网络版, 此外, 参考文献还可以通过手动输 入以及检索在线数据库的方式导入,同时新版的 EndNote™ 新增了"找出最合适 您的期刊"这一功能,可以为您的投稿提供参考;

 $\bigodot$  "存储并共享"可以创建不同的组,主要用来解决对导入到 EndNote<sup>TM</sup> 网络 版中资源的分类管理工作,同时可以帮您查找出重复的参考文献,此外,创建的 组还可以用来与同事/同学/朋友间共享;

 $\odot$  "创建"中的"边写作边引用"功能插件 (Cite While You Write<sup>TM</sup>) 成功安装 到 Word 后,在保证互联网畅通的情况下,您在 Word 中就可以边写作边引用您 保存在个人图书馆中的文献的题录信息了。同时,"边写作边引用"功能插件可以 一键式格式化您文后的参考文献格式。

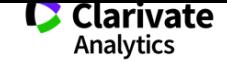

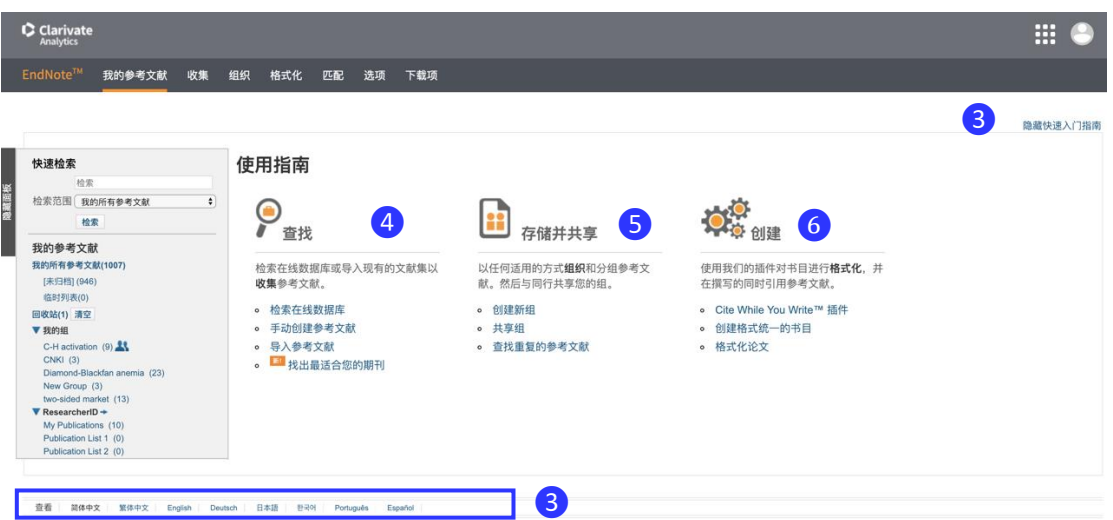

3.将在 Web of Science™平台中检索的文献添加到 EndNote™ 网络

## 版中

如果在 Web of Science™ 平台执行了某项检索, 想要把若干篇检索到的文献 添加到 EndNote™ 网络版中, 首选勾选这些文献前方的复选框(1), 然后选择 检索结果页面中的"保存至 EndNote Online"或"保存至 EndNote Basic" (2), 目 标文献便被导入您的个人图书馆中。

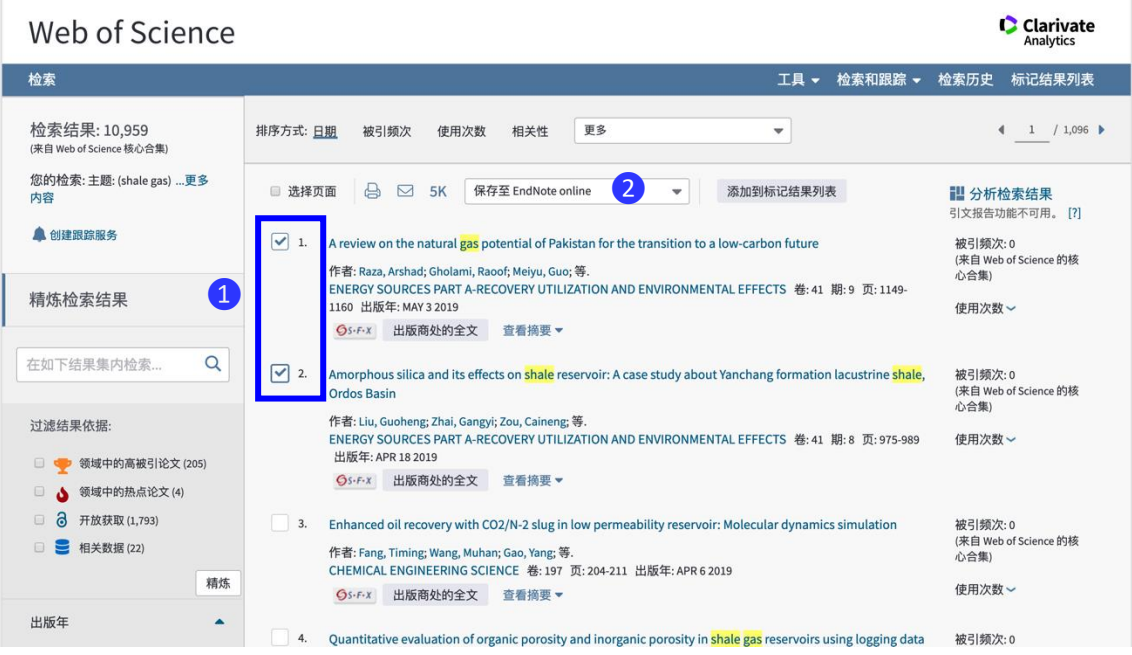

4.如何将其他数据库文献导入到您的 EndNote™ 网络版中

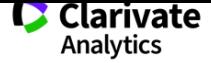

您在利用除 Web of Science™ 平台之外的数据库,比如 CNKI 检索时, 如果 要将感兴趣文献导入您的 EndNote™ 网络版中的话, 您需要做如下的操作:

❶勾选感兴趣文献,点击"导出/参考文献";

 $\Omega$ 选择 EndNote<sup>TM</sup> 格式将导出的文献保存在本地电脑;

<sup>3</sup>回到 EndNote™ 网络版平台,选择"收集"->"导入参考文献",将刚刚保 存在本地电脑中来自 CNKI 的文件添加进来;

4点击"导入参考文献"后,弹出的页面分三步:

- 文件: 是询问要把电脑中的哪个文件导入到 EndNote<sup>TM</sup>;
- 导入选项:是询问待导入文件来自哪个数据库平台,因为不同  $\Psi$ 台 EndNote $^{TM}$  支持的格式也不相同。点击"导入选项"右侧的 "选择收藏夹"后会弹出相应的过滤器 (见6);
- 保存位置: 是在询问要把待导入的文件存放在 EndNote<sup>TM</sup> 网络 版中的哪个文件夹中。

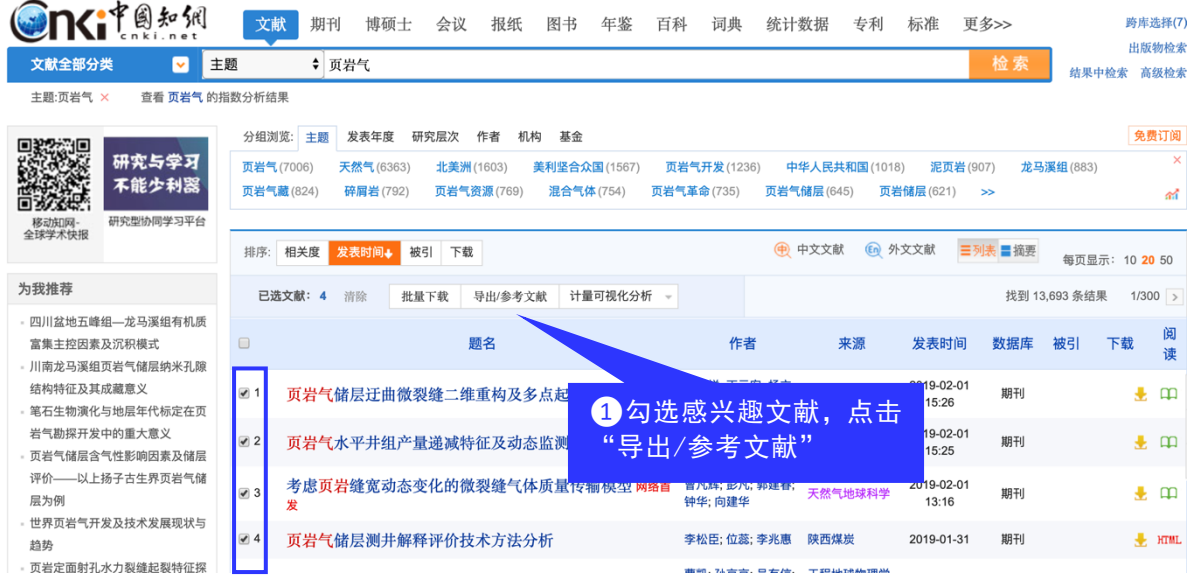

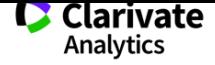

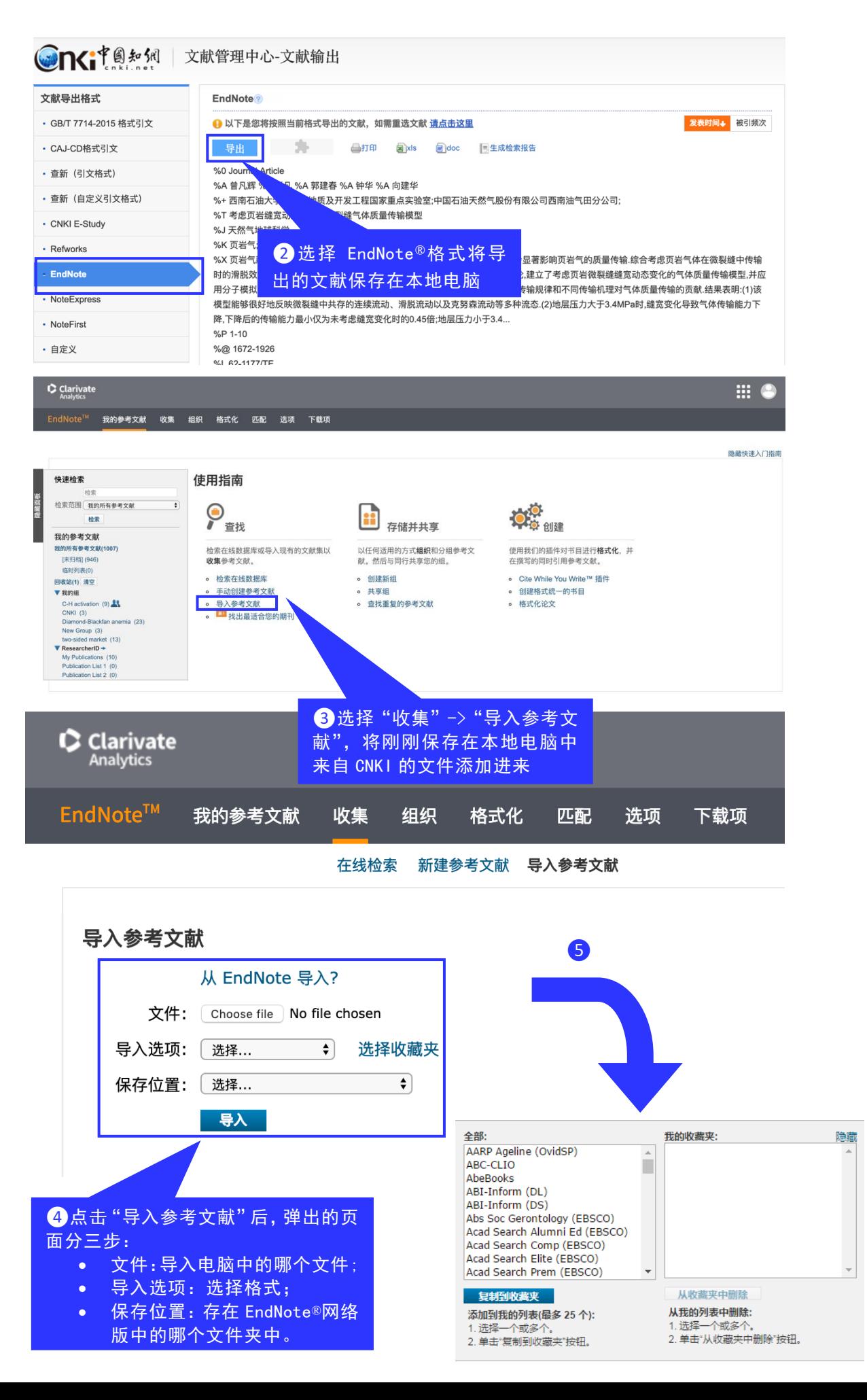

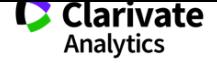

# 3 如何向 EndNote TM 网络版手工添加书目?

 $End\mathrm{Note^{TM}}$  单机版和网络版都支持手工添加书目信息。要想在网络版中手工 添加,则您必须注册拥有自己的 EndNoteTM 账号,注册方法可参考文档"2.2 如何 在 Web of ScienceTM 平台创建个人的图书馆"。

 $1.$ 如何在 EndNote<sup>TM</sup> 网络版手工添加参考文献题录信息

(1)登录您的 EndNoteTM 网络版

如果要将手头文献的题录信息录入 EndNote™ 网络版, 首先要登录您的 EndNote TM。每次访问 Web of ScienceTM 平台时,点击页面顶端导航栏的 EndNote<sup>TM</sup> (1) 或"我的工具"中的"EndNote<sup>TM</sup>" (2) 都可以进入您的个人图书 馆。

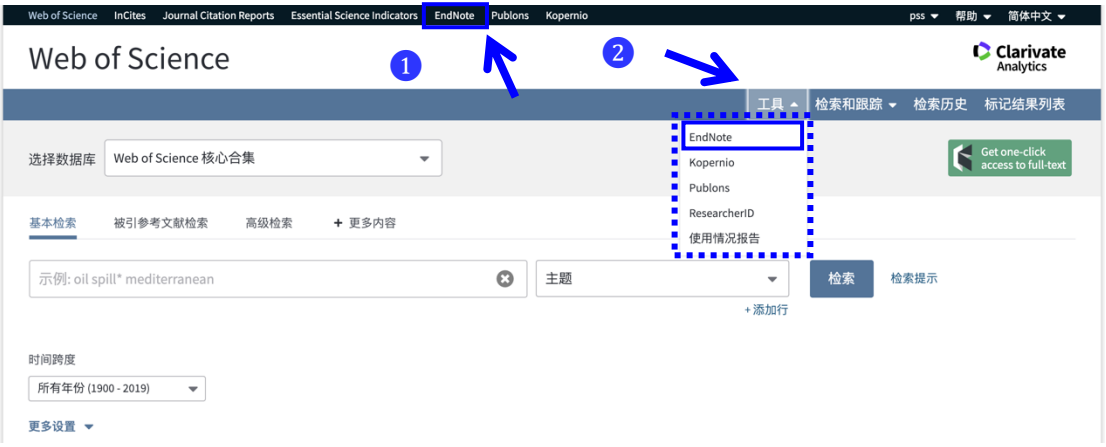

(2) 在 EndNote ™ 网络版手工添加您的参考文献题录信息

如果您要将手边某篇文献添加到 EndNote™ 网络版中,❸点击"查找"栏目下的"手 动创建参考文献"; 4 在呈现的新建参考文献菜单中, 按照 Author、Title、Year 等字段 将文献的题录信息手工输入,完成后点击"保存"即可。

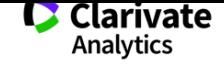

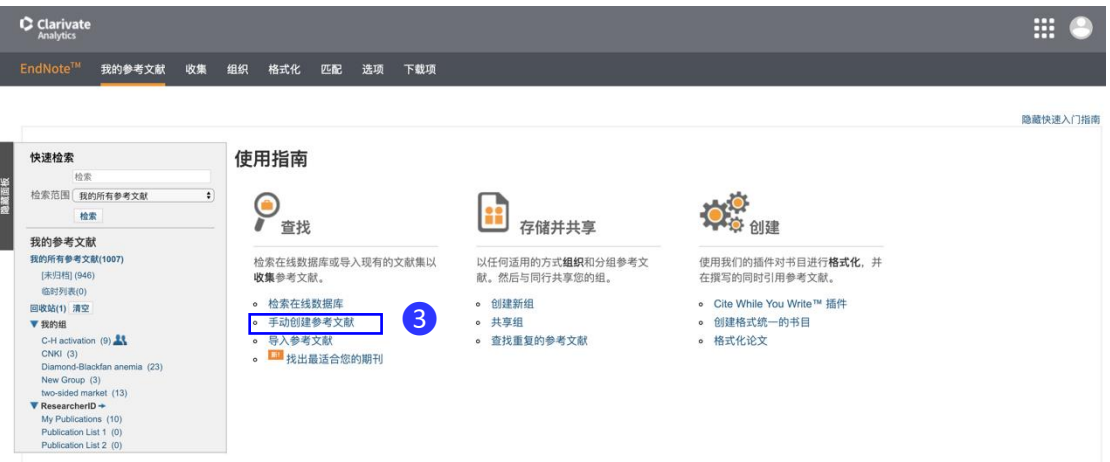

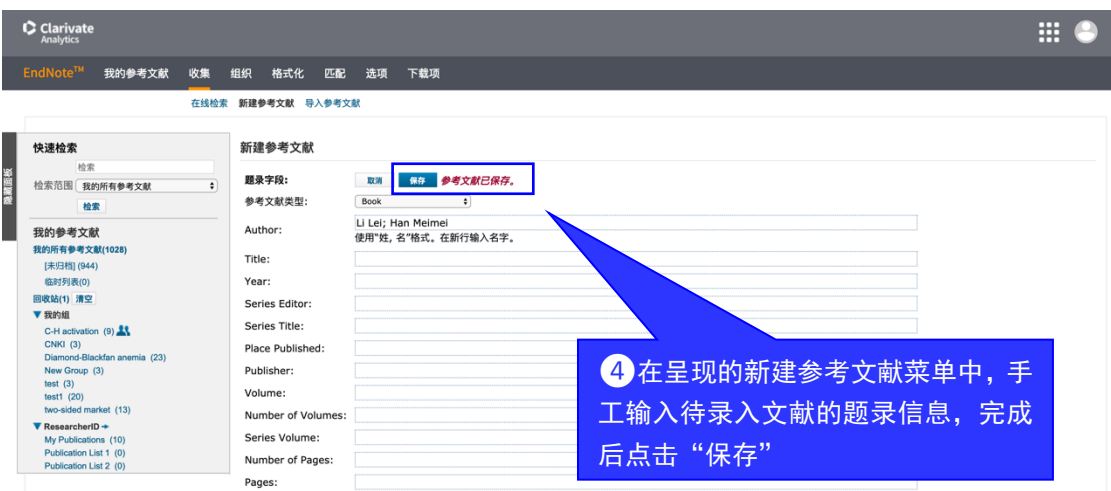

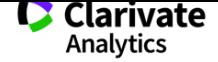

# 4 怎样将自己检索收藏的文献记录共享给同事/同学?

作为一名科研人员,您经常需要与同课题组的同事/同学交流检索到的文献资 料;作为一名学科服务人员,您常常需要为课题组提供当今最新科研进展;作为  $-$ 名导师, 您有时需要为您的研究生指定必读论文资料。您可以利用 EndNote  $TM$ 网络版的共享文件组功能设置共享,与您的同事、同学、学生轻松共享指定文件 组。

## 1.登录 EndNote™ 网络版个人账号

如果您已经注册了自己的 EndNote™ 网络版账号, 并已在个人图书馆中保存 了一些文献,并打算将其中某些文献和其他人共享,那么,请首先登录您的个人 图书馆。

登录 http://webofscience.com 进入 Web of Science™ 平台。

**■点击顶端导航栏中的 EndNote<sup>TM</sup> 或者"我的工具"中的 EndNote<sup>TM</sup> 登录到个** 人图书馆;

■ 在新弹出的登录窗口中, 输入您注册时使用的电子邮件地址和密码, 点击 "登录"。

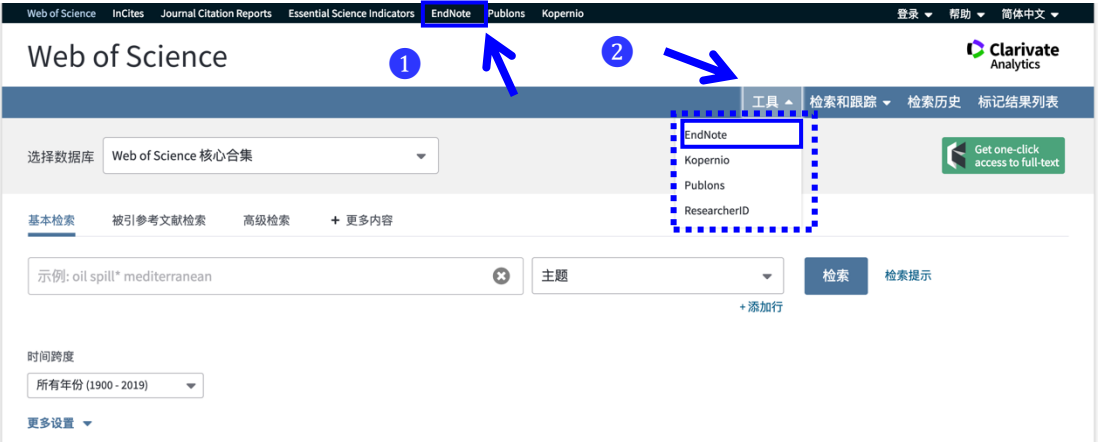

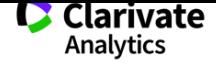

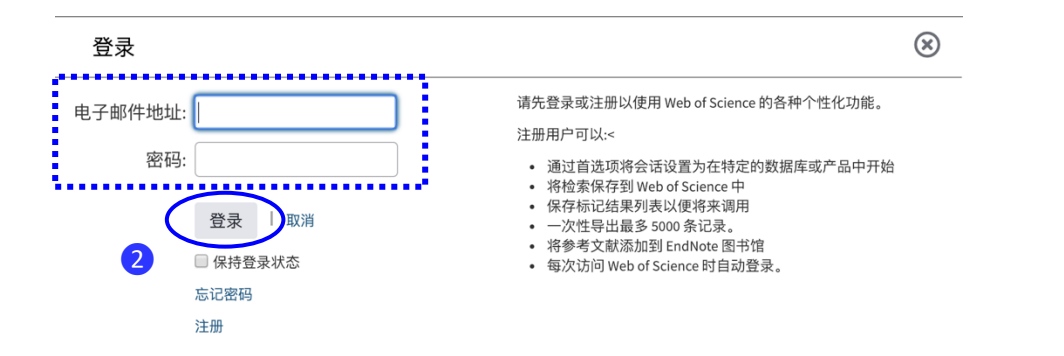

2.创建不同的组管理文献并共享

您如果想共享某些文献,必须首先创建组,只有通过组,文献才能得到共享。 创建组管理文献的操作如下:

❶在尚未归档的文献列表中,勾选目标文献;

❷点击文献列表上端导航栏中"添加到组…"下拉菜单中的"新建组";

8 可在弹出的创建新组的对话框中输入待建组的名称, 比如 test, 然后点击 "确定";

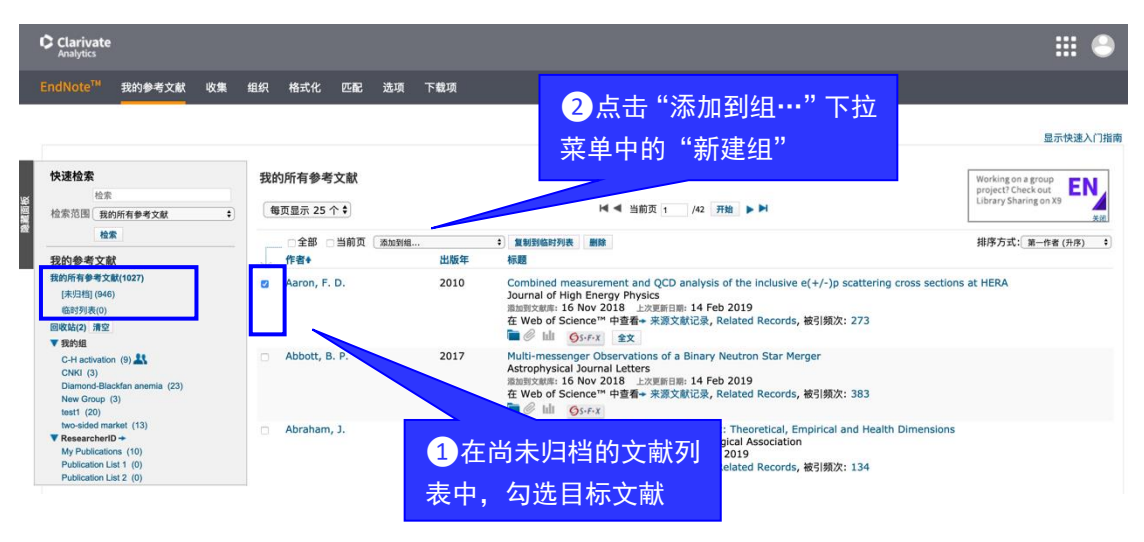

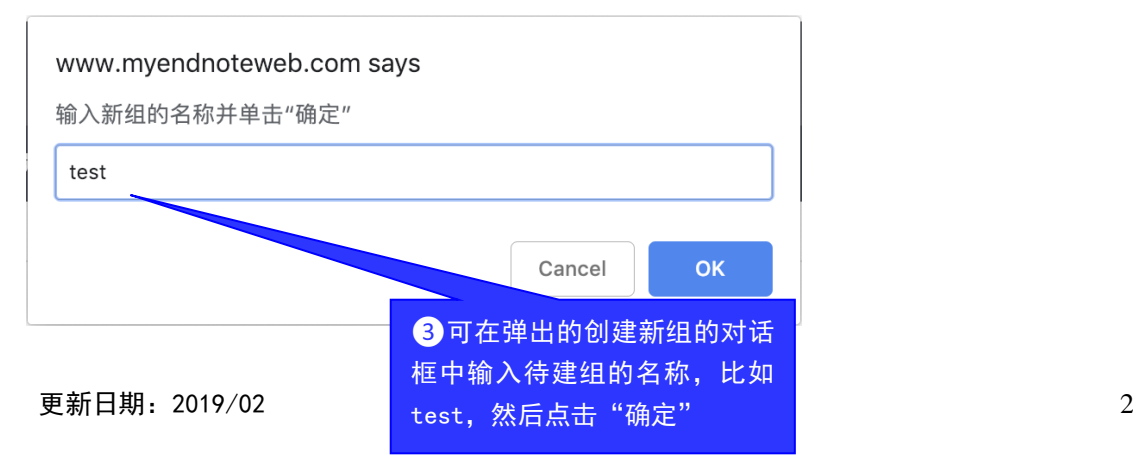

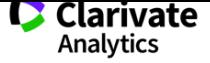

4 若要查看已创建好的组,可利用左侧导航栏"我的组"直接查看;

❺如果要与他人共享某个组,需要通过顶端导航栏中的"组织"->"管理我的 组"来设定;

❻进入"管理我的组"后,可直接勾选待共享组,然后点击"共享管理"完成设 定。

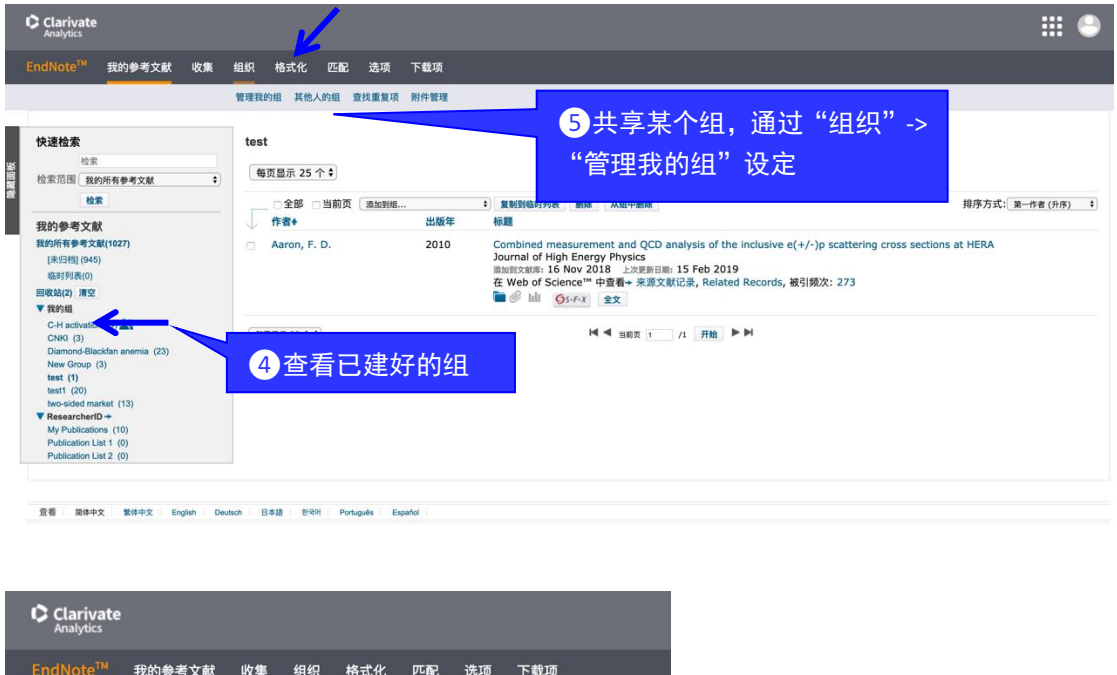

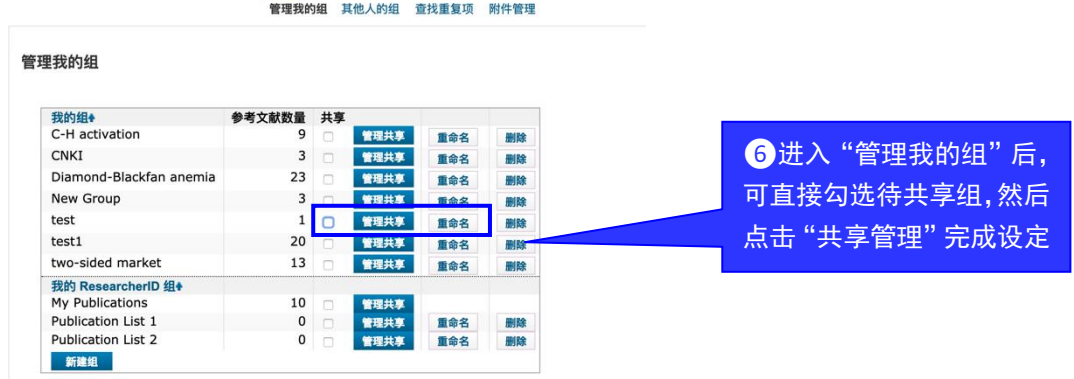

## 3.共享设置完成

共享设置完成后, 在 EndNote™ 网络版左侧导航栏中可以看到共享标识。

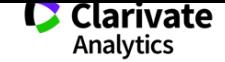

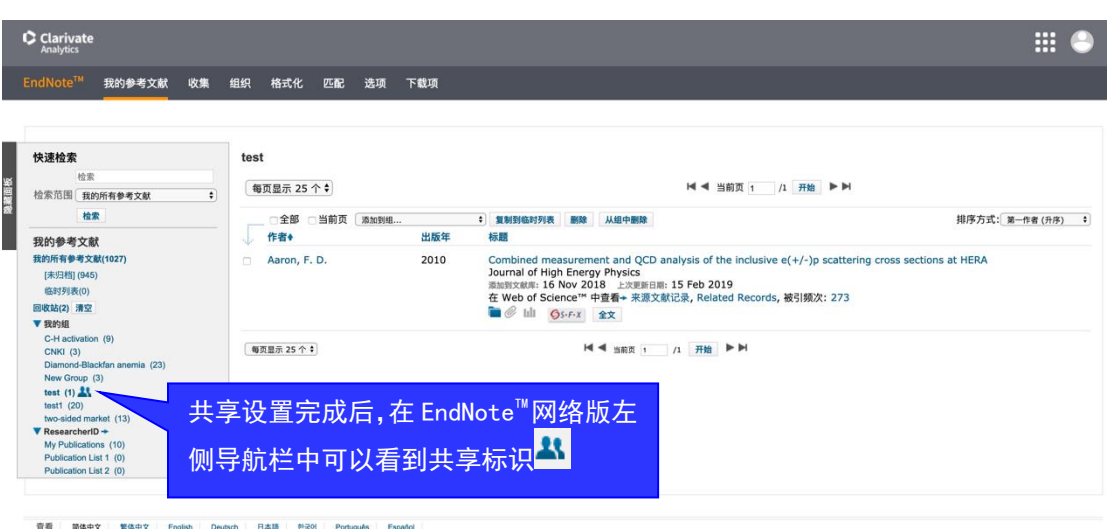

# 4.结论

 $End\,Net^{TM}$  网络版的分组管理功帮助您把所收集的文献资料分门别类的有效 管理,并且可以通过快速检索迅速找到您的目标记录。共享指定组的功能让您与 同一课题组的同事/同学轻松共享收集的文献资料。

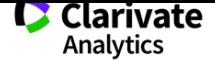

# 5 怎样按照某个期刊的格式要求生成文后的参考文献?

在 Web of Science™平台,您可以免费注册使用 EndNote™ 网络版软件建立 自己的个人图书馆,您不仅可以把在 Web of ScienceTM 平台检索到的文献保存在 图书馆中,还可以通过其中的 Cite While You Write TM 插件边写作边引用您已保 存的文献,并按照特定期刊要求的格式来转换参考文献。

如果您已经熟悉了如何下载 Cite While You Write™ 插件以及边写作边引用的 方法的话,请您直接浏览本文档第 3 部分,即"如何在 Microsoft Word 中按照某 期刊要求调整参考文献的格式"。

#### 1.登录 EndNote<sup>TM</sup> 网络版下载"Cite While You Write <sup>TM</sup>"插件

请登录 http://webofscience.com 进入您的 EndNote™, 操作如下:

**■点击顶端导航栏中的 EndNote<sup>TM</sup> 或者"我的工具"中的 EndNote<sup>TM</sup> 登录到个** 人图书馆;

❷在新弹出的登录窗口中,输入您注册时使用的电子邮件和密码,点击"登录"  $\zeta$ 如果您尚未注册可查看"如何在 Web of Science<sup>TM</sup> 平台创建个人的图书馆")

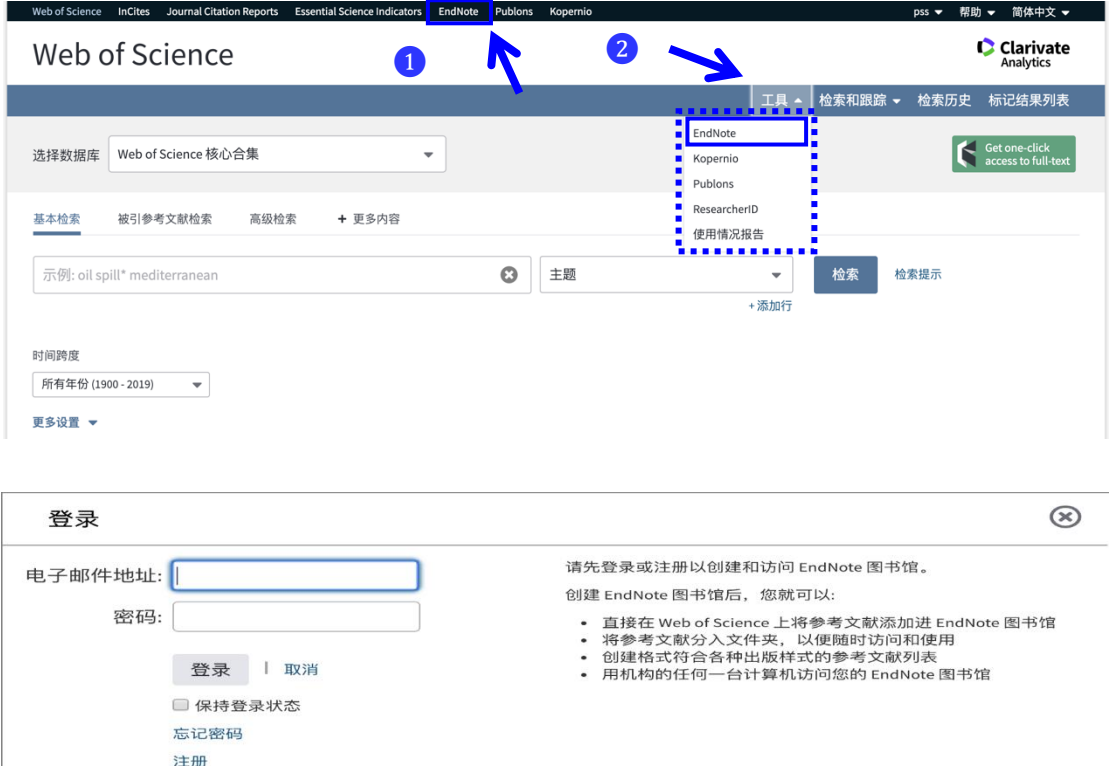

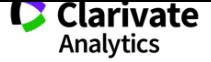

<sup>3</sup>可以在使用指南的"创建"中找到 Cite While You Write™ 插件, 4 也可以 在顶端导航栏"格式化"下找到该插件,下载成功安装后, G 在 Microsoft Word 工 具栏中便可以看到 EndNote。

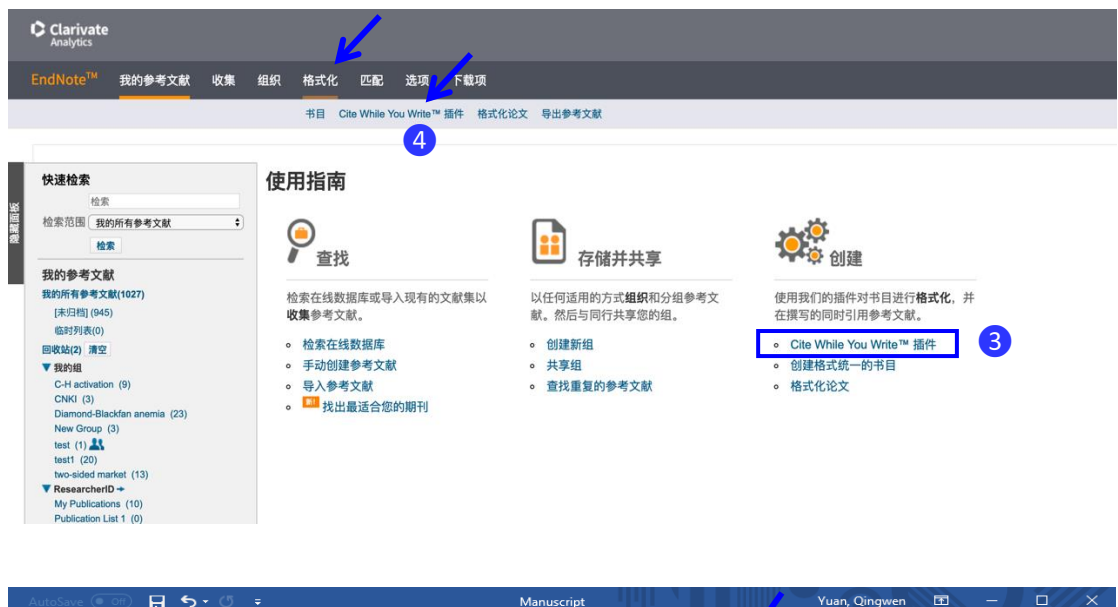

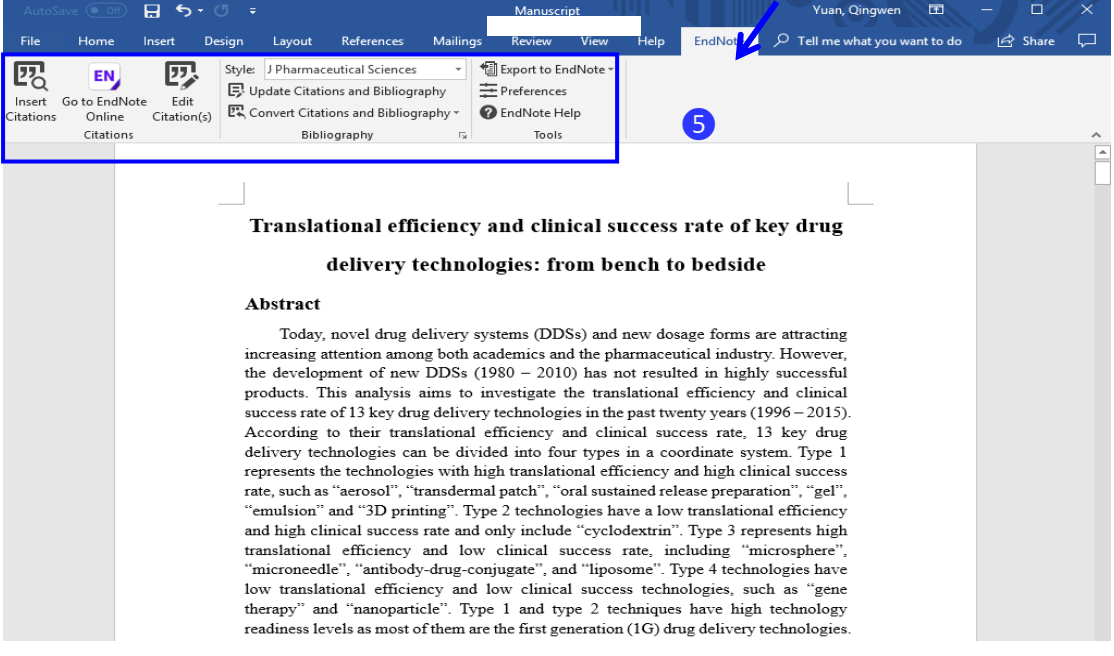

# 2. 如何在 Microsoft Word 中边写作边引用

成功安装 Cite While You Write TM插件后,可以利用 EndNote 工具栏中的"Insert Citation"查找和插入您保存在 EndNote TM 个人图书馆中的文献。

❶首先,鼠标放在文本中希望插入参考文献的地方,然后点击 EndNote 工具 栏中的"Insert Citation";

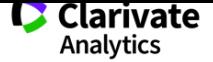

2在弹出窗口的文本输入框中,输入检索词(比如: Hafren, A), 然后点击 Find。在检索得到的文献列表中,选择目标文献,然后点击 Insert;

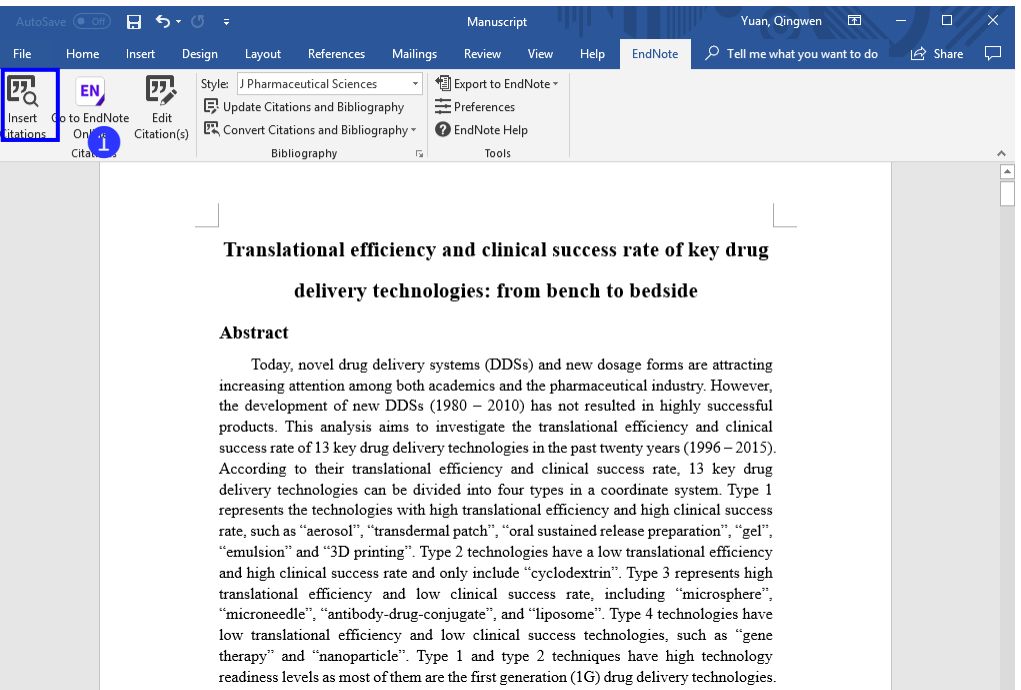

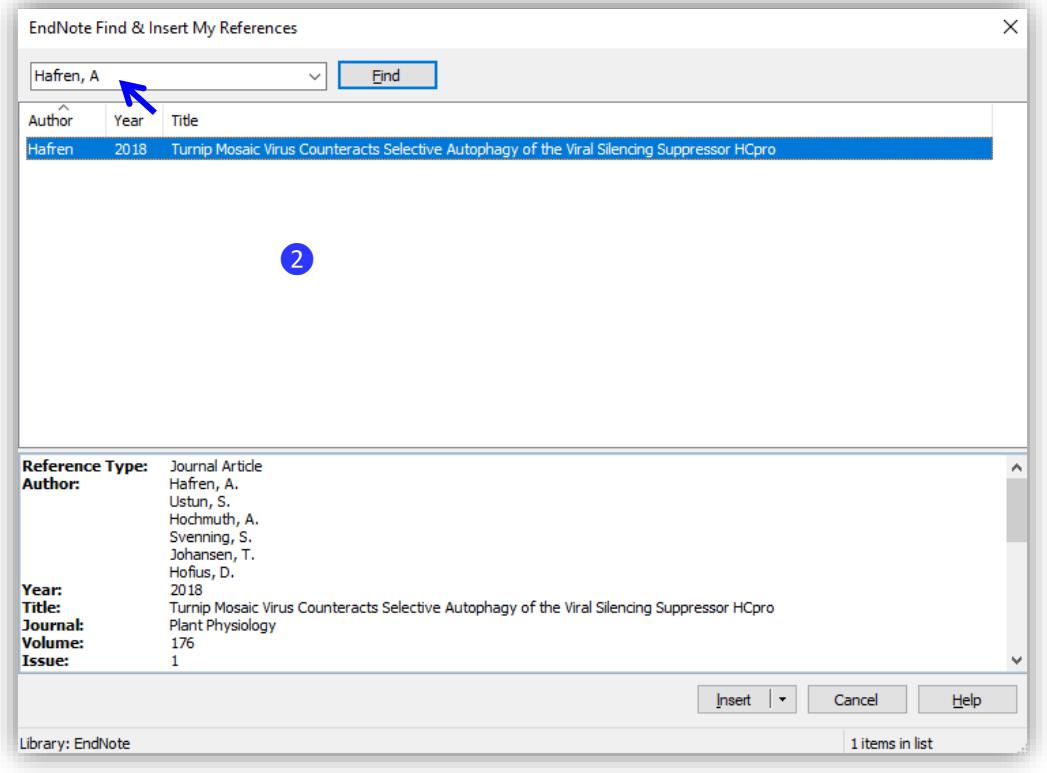

更新日期:2019/02 3 ❸可以看到文中刚刚插入的参考文献格式及序号,示例中插入的是第一篇参 考文献;

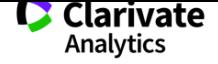

#### 1. Introduction

R&D productivity in the pharmaceutical industry has declined over the past two decades, and a recent article  $(Hay et al., 2014)$  found that the clinical success rates showed a downward trend at all phases in the past ten years. Over 90% of potential new

4 呈现了文后的参考文献格式 (示例用的 Style 为"Cell")。

#### References

Hafren, A., Ustun, S., Hochmuth, A., Svenning, S., Johansen, T., and Hofius, D. (2018). Turnip Mosaic Virus Counteracts Selective Autophagy of the Viral Silencing Suppressor HCpro, Plant Physiology 176, 649-662.

3. 如何在 Microsoft Word 中按照某期刊要求调整参考文献的

#### 格式

目前 EndNote ™ 网络版可以设置全球约 3,300 种期刊的参考文献格式, 如果 待投稿期刊在此名单中,那您在 Microsoft Word 文本中使用工具栏中 EndNote 下 的 Style 就可以进行设置。

❶点击 EndNote 工具栏中"Style"右侧的下拉列表,可以利用相应列表选择待 投稿期刊,比如选择 Cell 格式后;

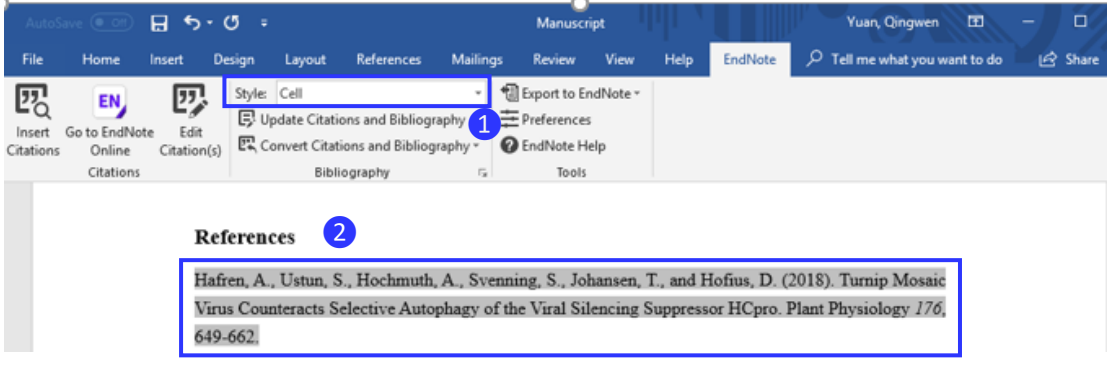

■ 参考文献的样式已经按照该期刊要求做了调整。

## 4. 结论

Web of Science<sup>TM</sup> 平台您只需要简单注册就可以拥有自己的个人图书馆, 您 可以利用这个图书馆保管文献资料,还可以利用其中的"边写作边引用"功能规范

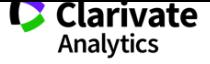

文中和文后参考文献格式,提高论文写作效率,并避免因引用文献错误和参考文 献格式不符导致的退稿。